## **News Manager Help:**

Please bear in mind that when you have no news items, the News tab in your navigation will not show. Once you add your news items, the News tab will appear. Also if your news has been configured to show on your Home page, it will also appear with its heading.

## **1. Adding News Item:**

Log in to the admin panel of your website

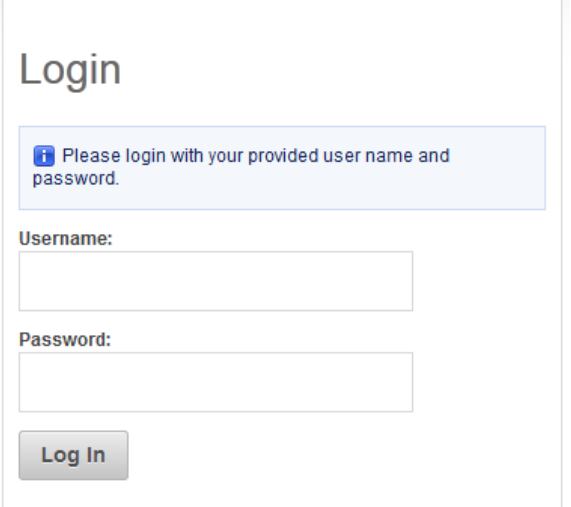

Click on News Manager button and then click on "Add One?" Hyperlink.

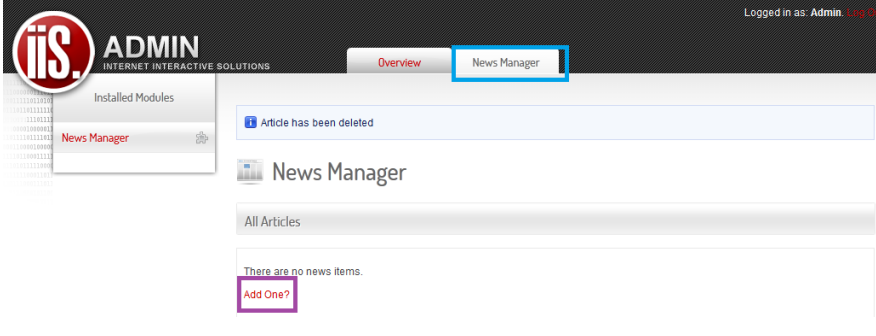

Now add the information you would like to display as News and then click the "Save" button.

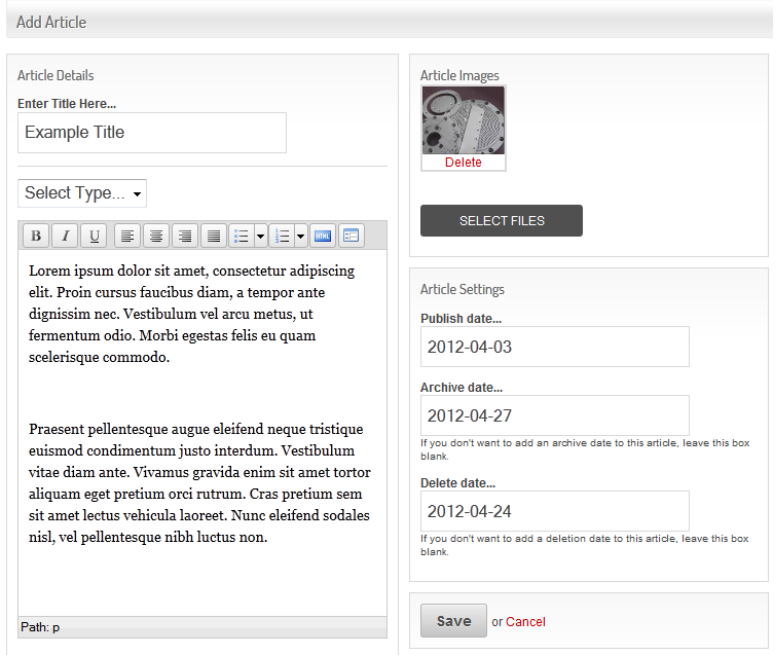

**Publish Date:** This date is the date you would like to see the News item appear on the website.

**Archive Date:** Each news item can be archived and kept. This is the date is will be moved to the Archives.

**Delete Date:** This date is when you would like your news item completely removed from the website.

## **2. Editing News Item:**

Click on News Manager button and then click on "Edit?" Hyperlink.

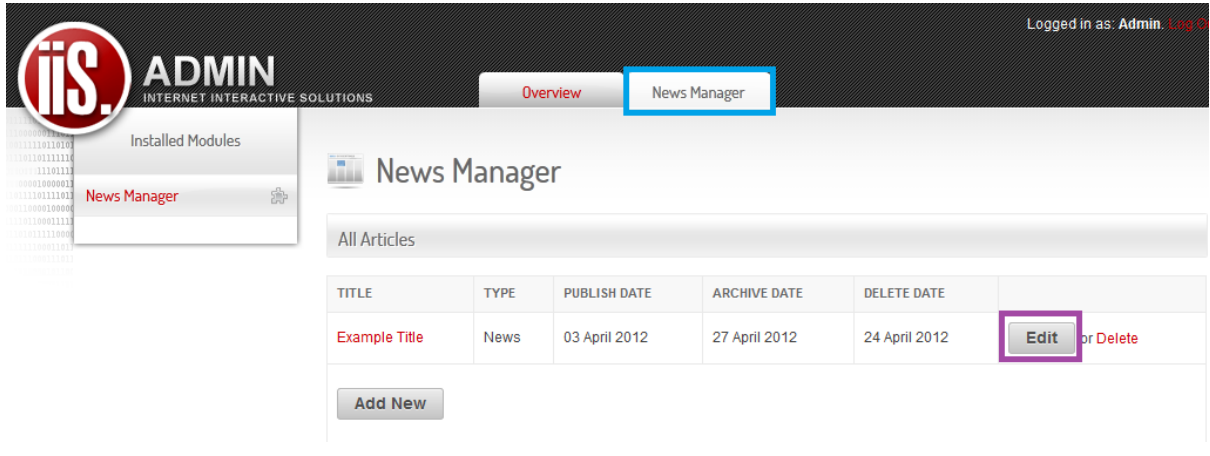

Now edit the news information that you would like to change and click on the "Save" button.

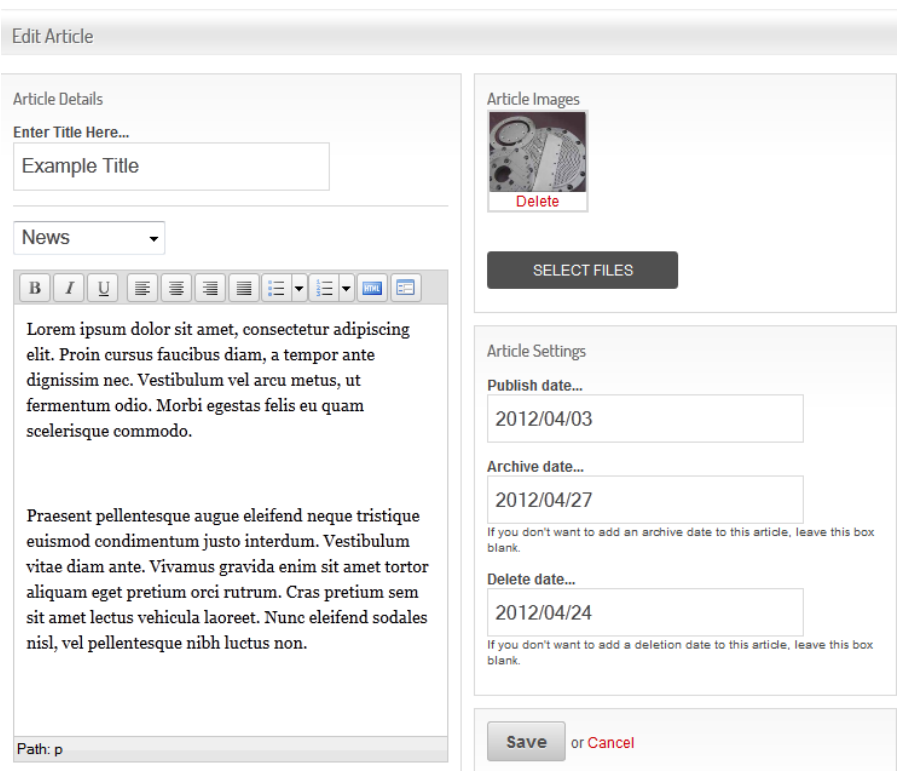

## **3. Removing News Items:**

Click on News Manager button and then click on "Delete?" Hyperlink.

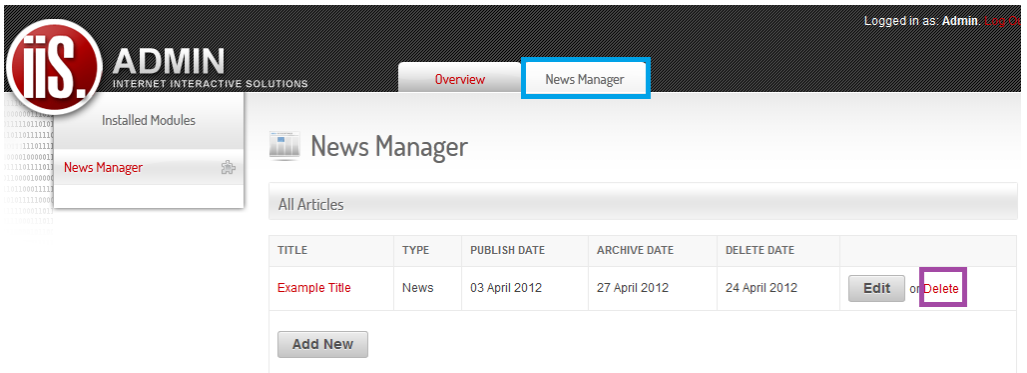

If you are sure you want to remove this item click on the "Yes" button.

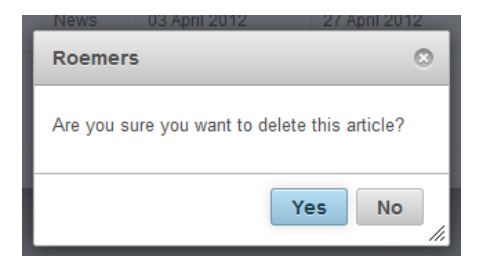